## **Assemblage (L)RVB avec WinJupos** *Frédéric Brion/Marc Delcroix, 24/04/2011*

#### **PRINCIPE**

Les planètes, surtout Jupiter et Saturne, tournent très vite sur elle-mêmes et leurs détails peuvent donc bouger entre l'acquisition de chaque couche couleur. WinJupos permet, en calibrant chaque couche couleur, de calculer l'effet de cette rotation pour la compenser lors de l'assemblage RVB.

*Pré-requis* : Télecharger WinJupos [ici.](http://www.grischa-hahn.homepage.t-online.de/astro/winjupos/index.htm) En cas de traitement d'image de la planète Saturne, utiliser au minimum la version 9.0.2., les versions précédentes présentent un bug pour cette planète.

### **ETAPE 1 : CALIBRER LES IMAGES RVB**

Choisir le menu « mesures d'images » :

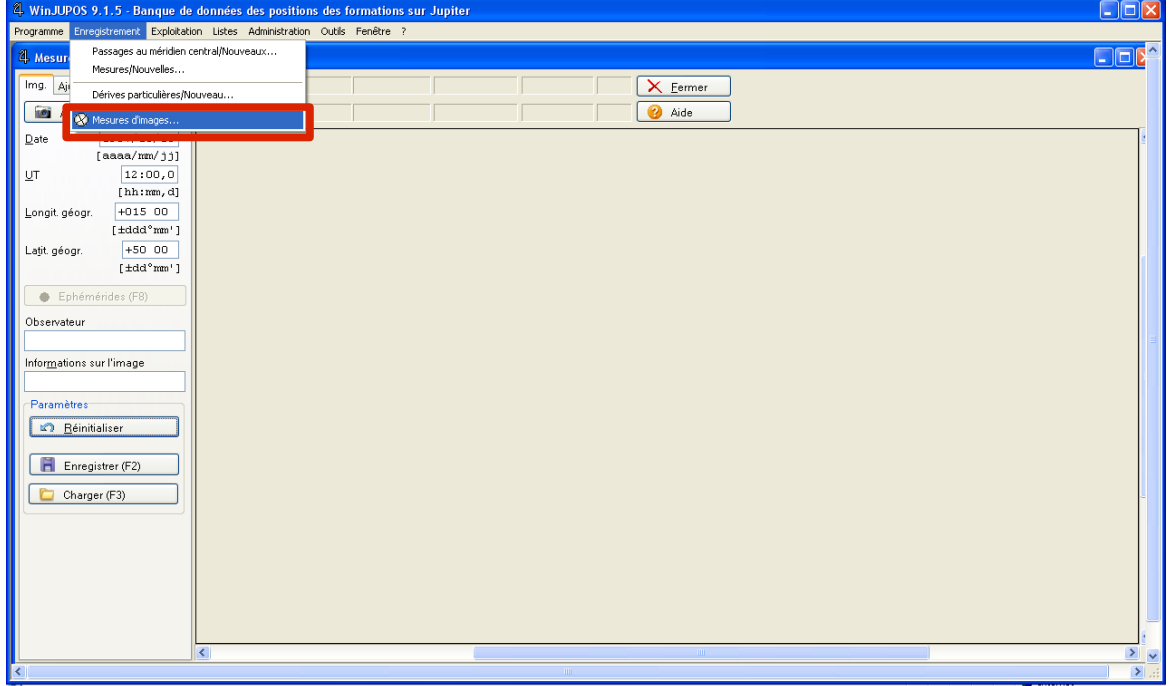

Afficher une image en la sélectionnant dans le répertoire où elle est stockée.

Saisir la date, l'heure (TU), les coordonnées en longitude et latitude du site d'observation. L'heure (TU) représente

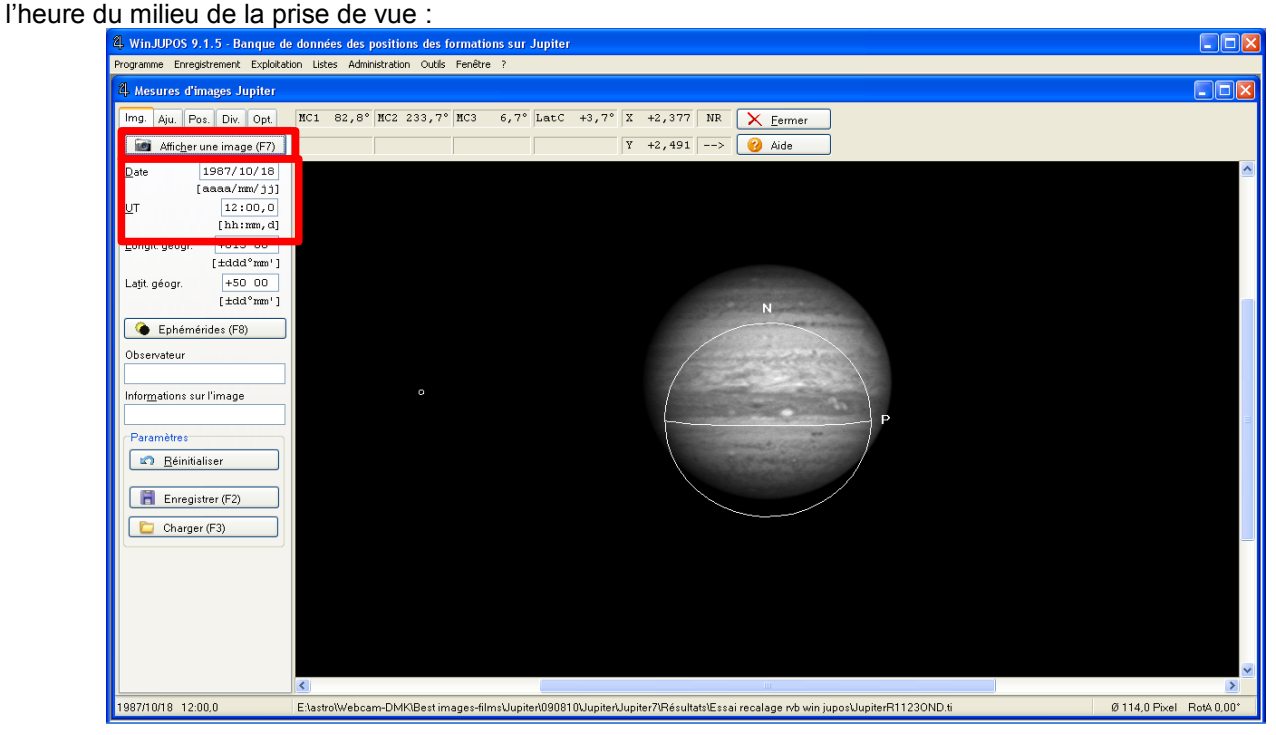

Dans l'onglet « Aju », sélectionner le canal du film (R ou V ou B ou RVB).

Vous devez alors positionner le contour autour de la planète en l'orientant correctement.

Le contour doit épouser la circonférence de la planète et l'orientation doit être correctement orientée, N représentant le pôle Nord de la planète, et P représente le sens de rotation vers lequel tourne la planète.

Pour l'ajustement du contour sur l'image, vous pouvez utiliser les combinaisons de touches suivantes qui sont aussi accessible via l'aide de la page :

[**Flèche**] Déplacement du contour [**Page vers le haut**] Agrandissement du contour [**Page vers le bas**] Réduction du contour [**N**] Rotation du contour dans le sens des aiguilles d'une montre

[**P**] Rotation du contour dans le sens inverse des aiguilles d'une montre

La combinaison de ces touches avec [**Ctrl**] multiplie l'action par 10. La combinaison avec [**Shift**] réduit l'action d'un facteur 10.

> [**Backsp**] Tourner le contour de 180° [**Barre-espace**] Effacement / Affichage du contour [**Ctrl**]+[**Z**] Centrage du contour sur l'écran de mesure [**Ctrl**]+[**Alt**]+[**U**] Rotation de l'ensemble de 90° à gauche [**Ctrl**]+[**Alt**]+[**D**] Rotation de l'ensemble de 90° à droite

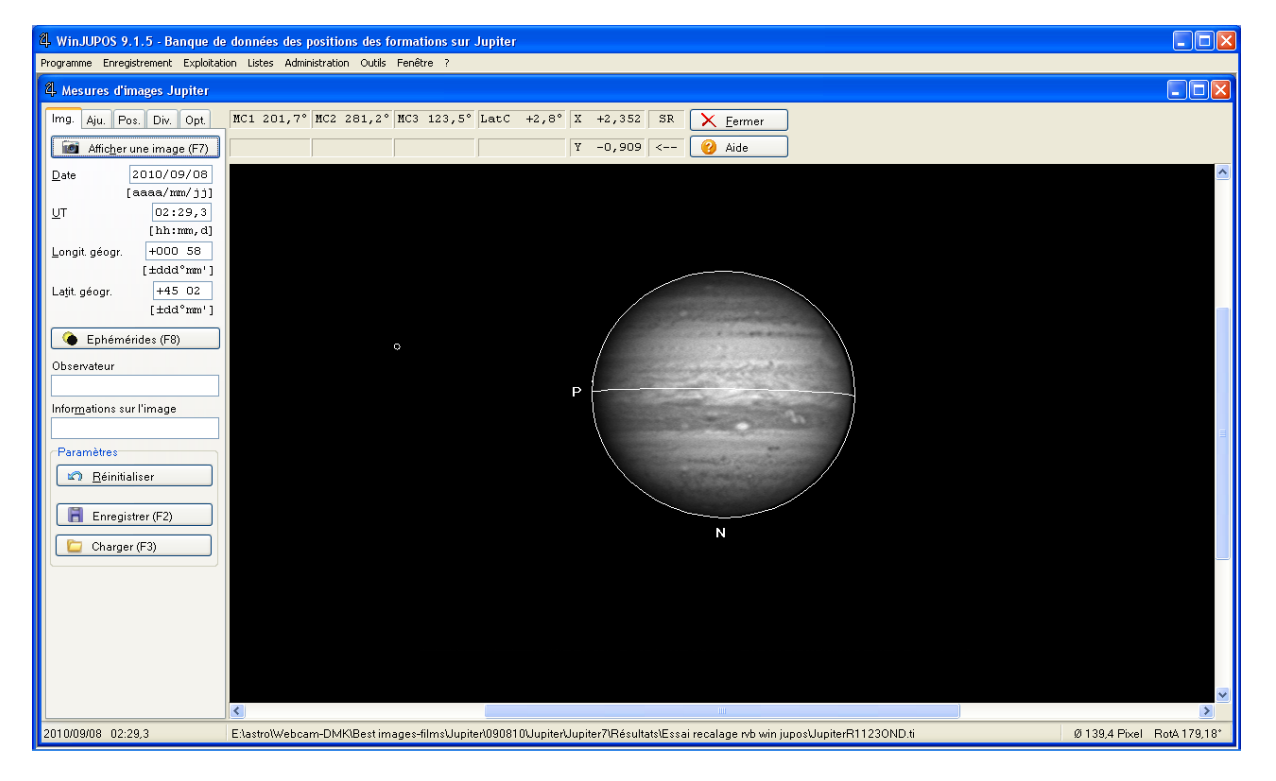

Vous pouvez aussi essayer avec le menu « contour » et l'option « Positionnement automatique « (sauf pour Saturne, la fonction ne marchant pas mais néanmoins, vous pouvez utiliser la fonction de « positionnement de contour à partir de 2 points connus » si 2 satellites sont visibles.), le contour doit épouser la planète, sinon essayer

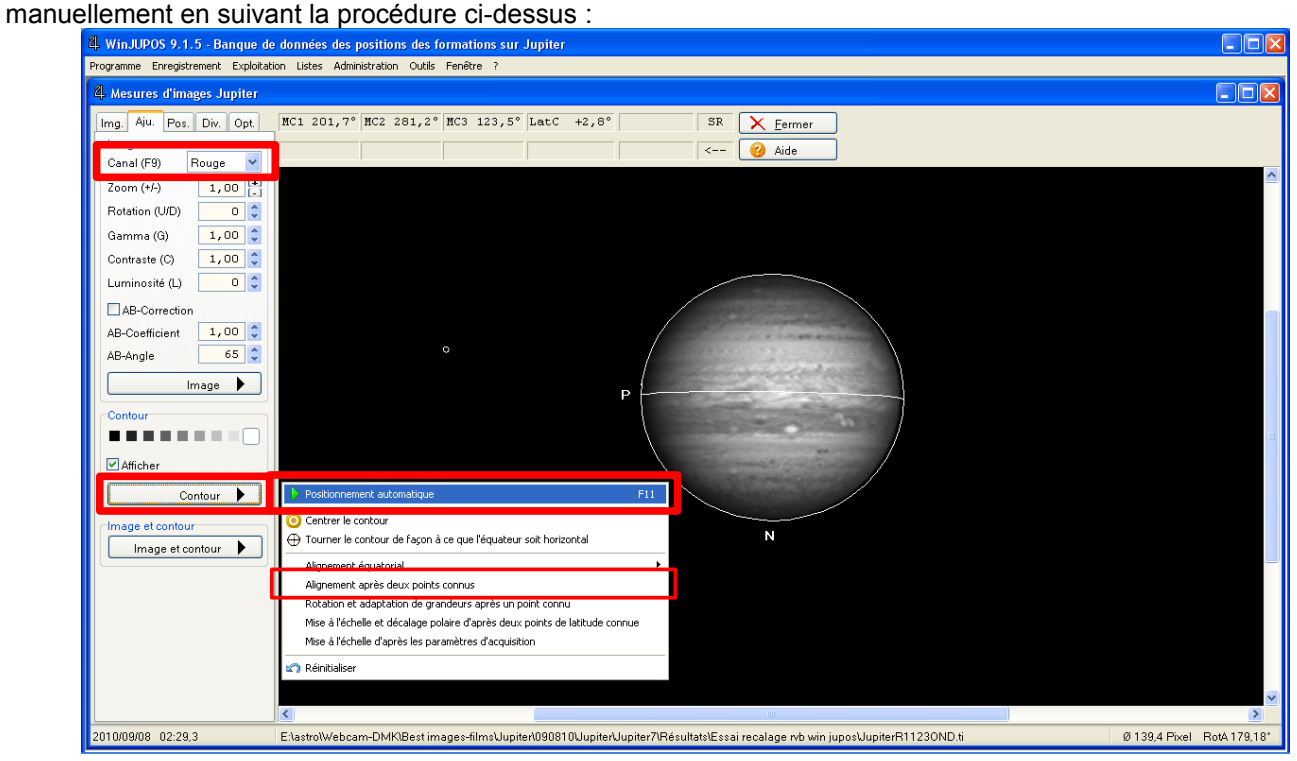

Choisissez le menu image et contour et centrer le contour (avec l'image), l'image de la planète et le contour sont alors au centre de l'image :

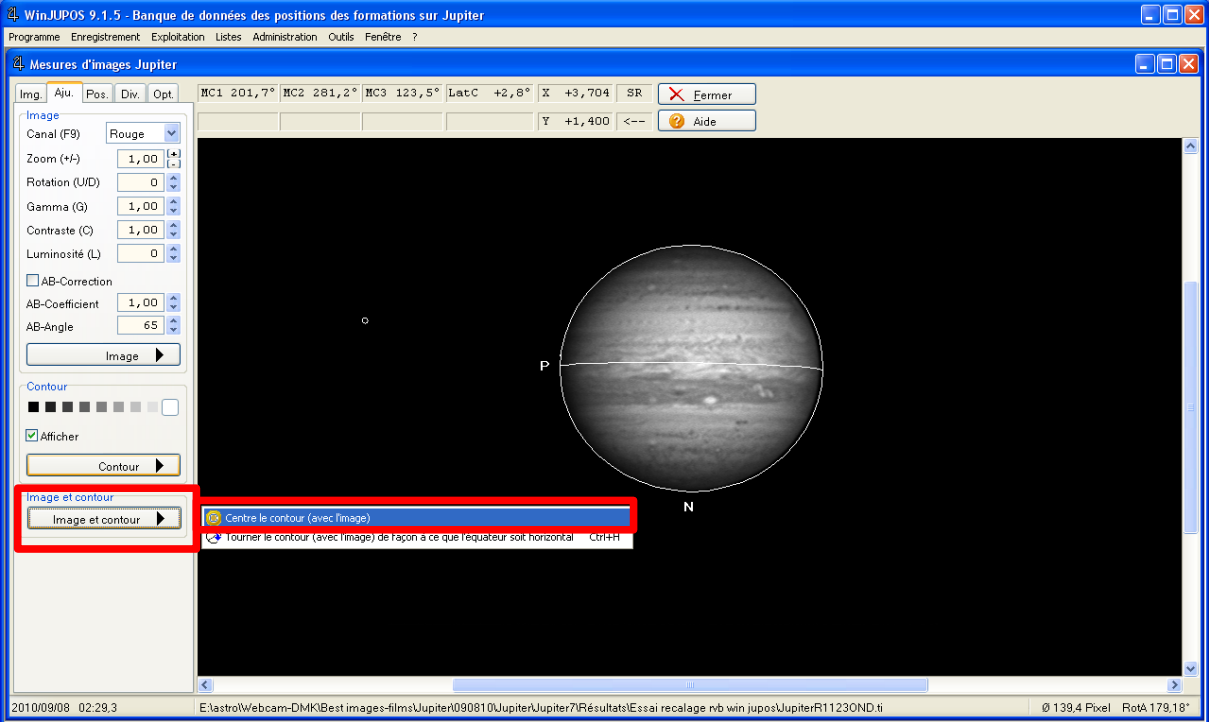

Enregistrer la mesure de l'image (fichier type IMS) sous un répertoire :

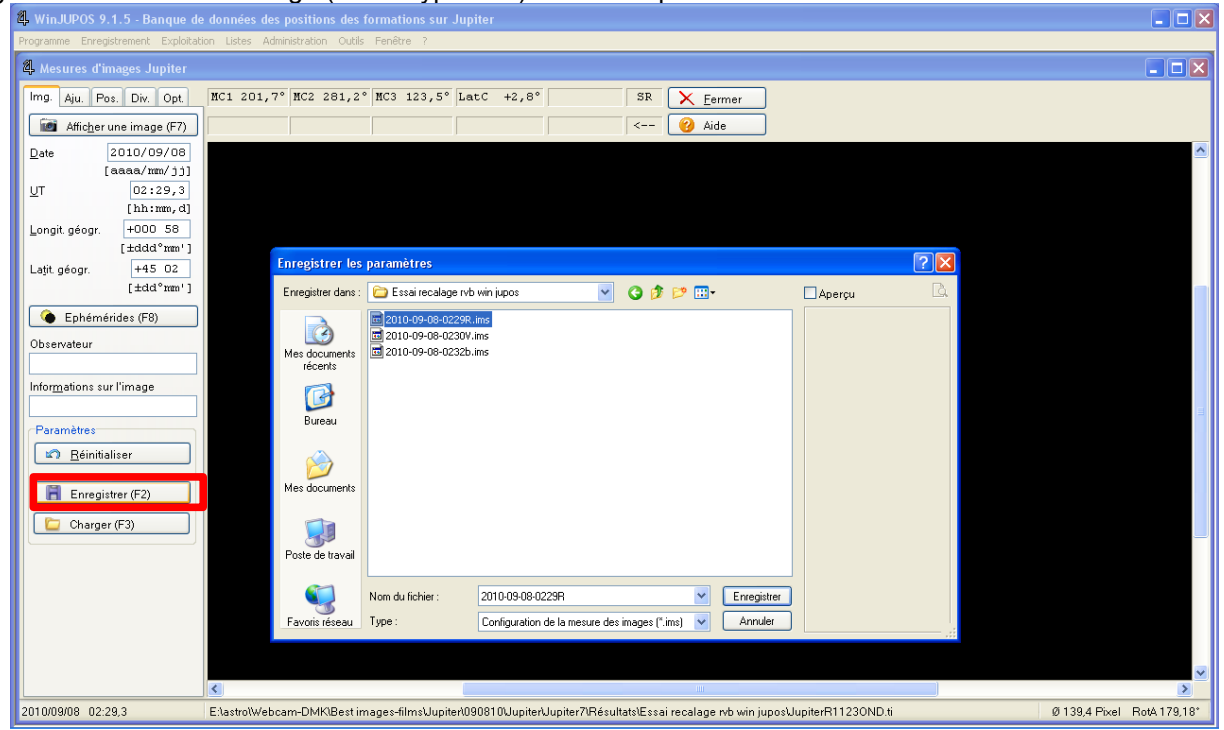

Répéter cette étape avec les images V et B mais en saisissant l'heure de prise de vue de chacune des images. Vous obtenez alors trois fichiers ims, un pour chaque couleur.

## **ETAPE 2 : FAIRE L'ASSEMBLAGE RVB**

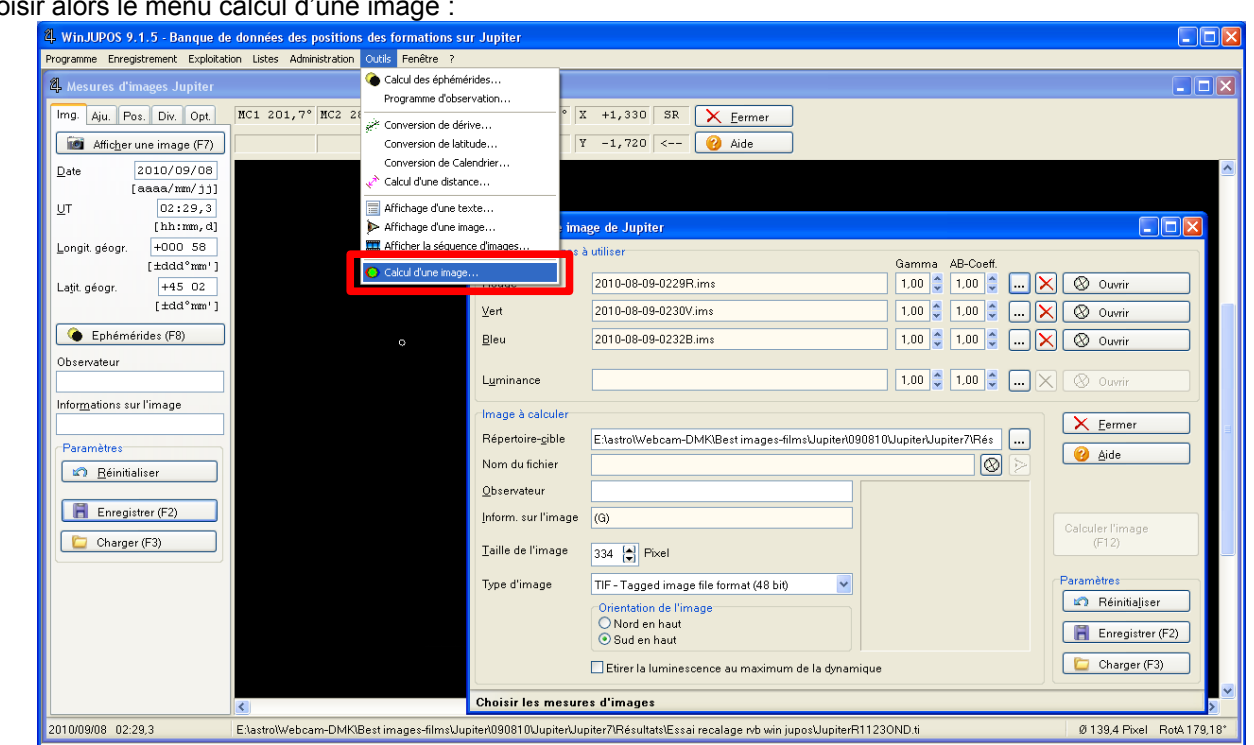

Choisir alors les trois fichiers IMS pour chacune des couleurs.

Indiquer alors le répertoire cible où sera enregistré l'image RVB, la taille souhaitée pour l'image finale, le type d'image (TIFF,JPG…), l'orientation de l'image et cocher l'option étirer la luminescence au maximum de la dynamique.

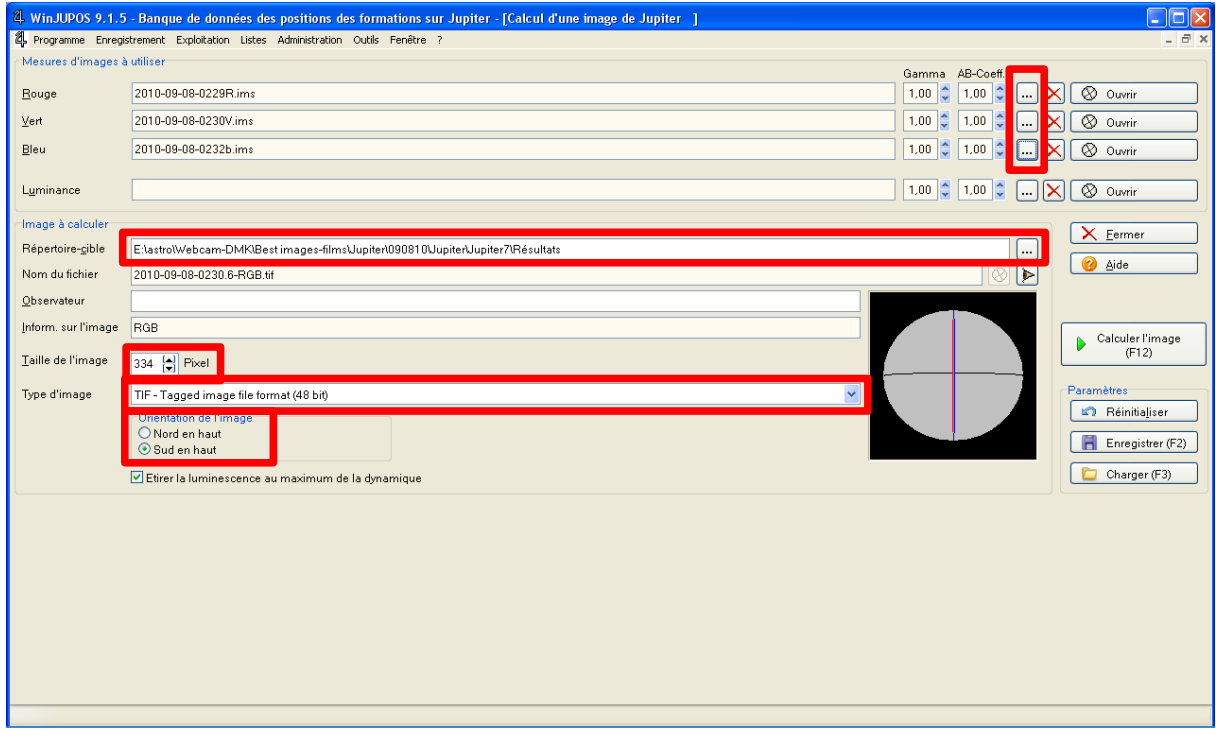

# Choisir alors le menu calcul d'une im

Lancer alors le calcul d'image via le bouton calculer l'image, le résultat apparaît et est automatiquement

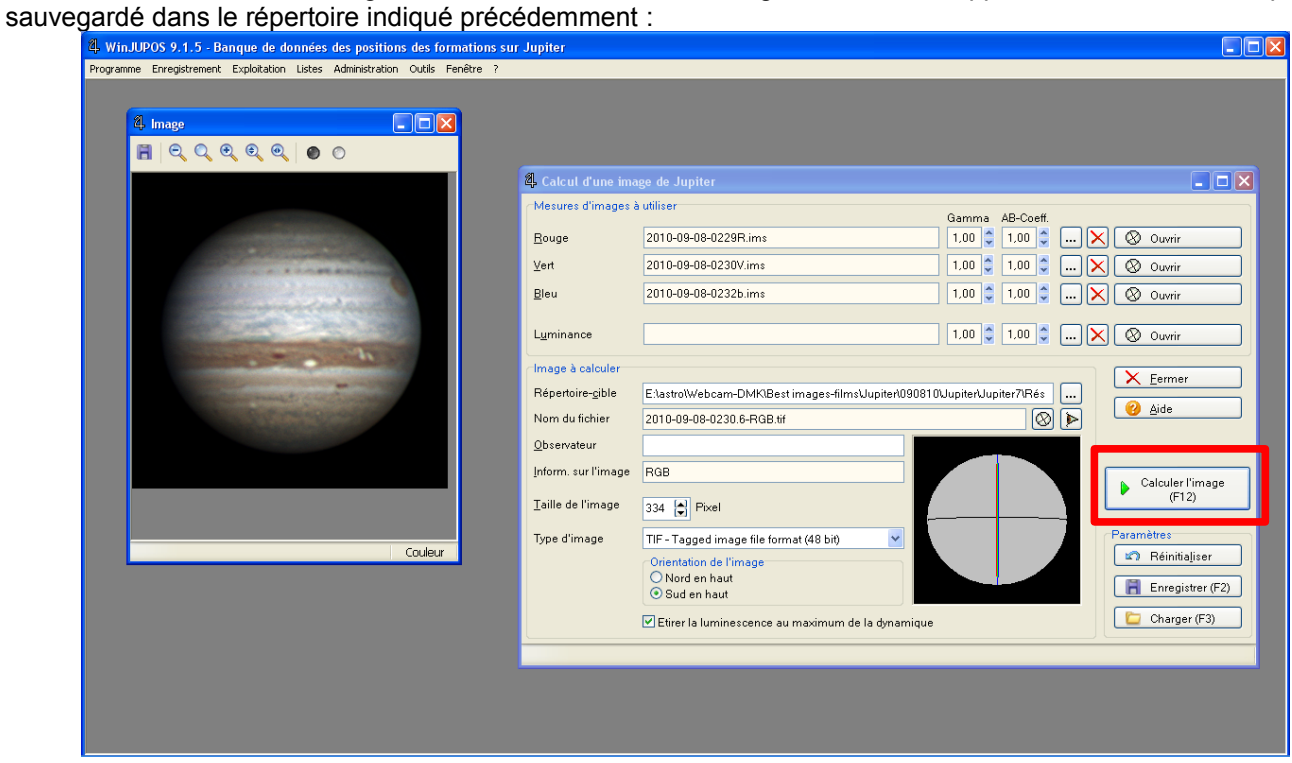